# 四川出口退(免)税备案单证电子化 管理云平台(一期)项目

# 用户手册

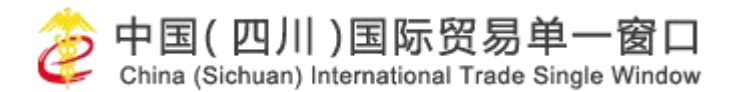

## 目录

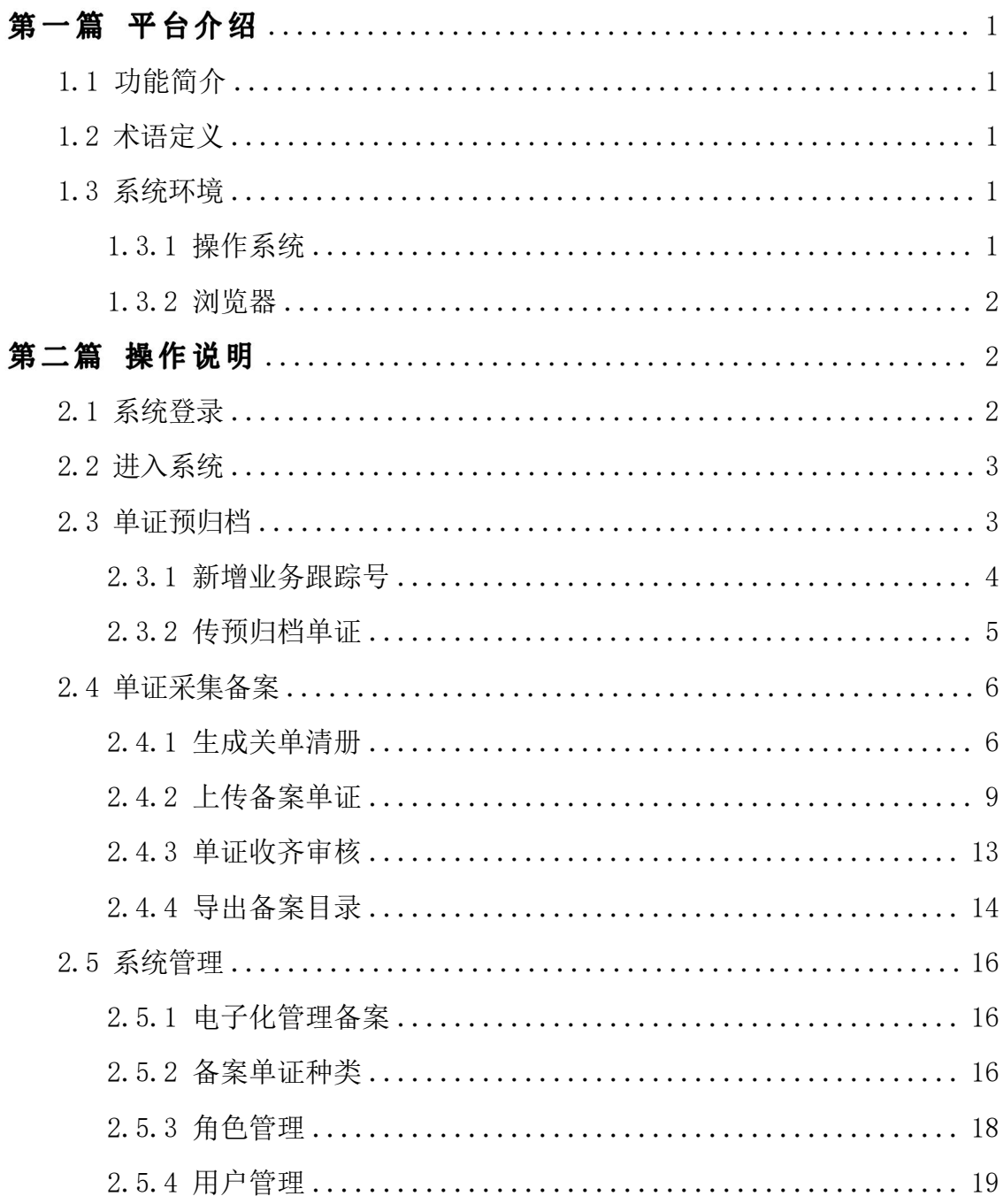

# <span id="page-2-0"></span>第一篇 平台介绍

## <span id="page-2-1"></span>1.1 功能简介

本系统主要为生产企业、外贸企业提供出口货物退(免)税备 案单证电子化管理。

1.工作台:集中展示出口货物退(免)税备案单证电子化工作 统计、分析。

2.单证与归档:新增业务跟踪号,上传与归档单证。

3.单证采集备案:生成关单清册,根据报关单、所属期备案单 证,系统自动生成出口退(免)税备案单证电子化目录,满足税务 主管部门的管理要求。

4.系统管理:主要新增、修改、设置本企业的用户和权限。

## <span id="page-2-2"></span>1.2 术语定义

登录:企业登录系统。

查询:根据条件查询单证。

单证备案采集:根据税务局获取的单证明细,完善单证文件上 传备案。

## <span id="page-2-3"></span>1.3 系统环境

## <span id="page-2-4"></span>1.3.1 操作系统

Windows 7 或 10 (32 位或 64 位操作系统均可) 不推荐 Windows XP 系统

## <span id="page-3-0"></span>1.3.2 浏览器

谷歌 Chrome 20 及以上版本

若用户使用 windows 7 及以上操作系统(推荐使用 Chrome 50 及以上版本) 若用户使用 windows XP 系统(推荐使用 Chrome 26 版本的浏览器)

## <span id="page-3-1"></span>第二篇 操作说明

## <span id="page-3-2"></span>2.1 系统登录

用户在浏览器地址输入四川国际贸易"单一窗口网"网址 [http://sc.singlewindow.cn/,](http://sc.singlewindow.cn/)进入四川单一窗口网站。输入用户名、 密码、验证码登录,或使用卡介质登录。

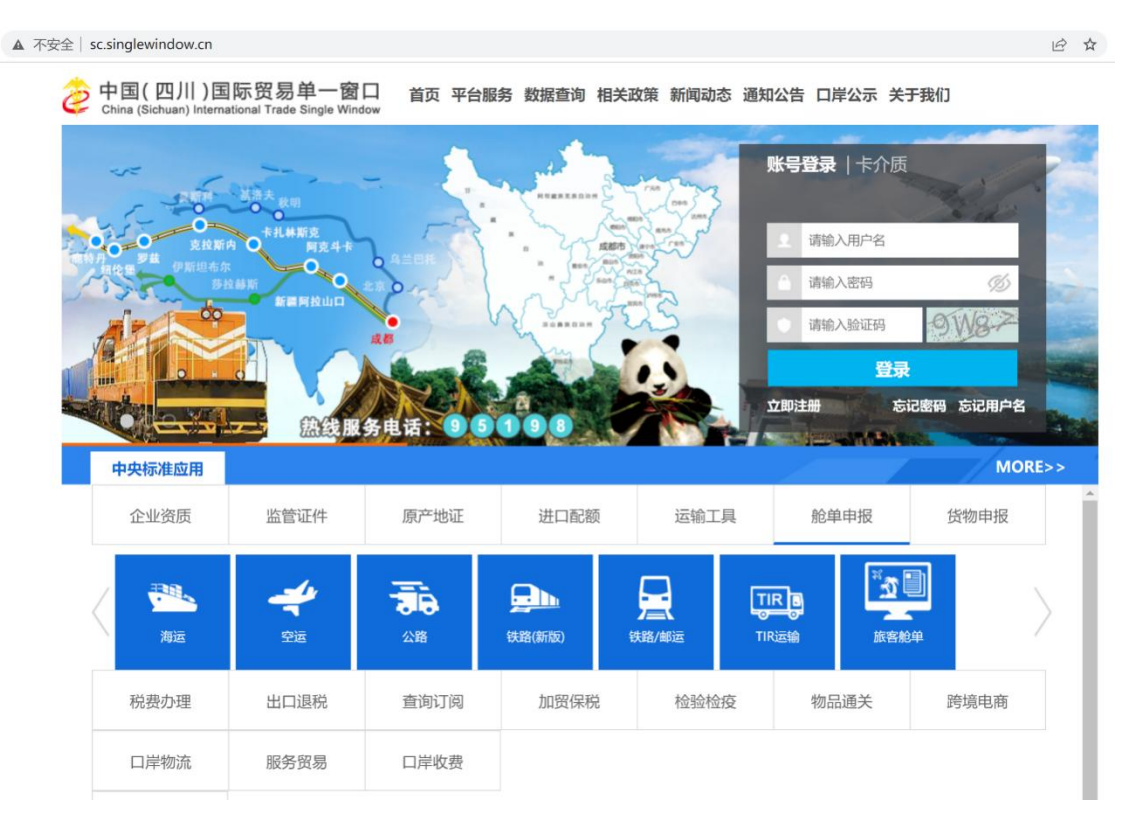

四川单一窗口界面

## <span id="page-4-0"></span>2.2 进入系统

登录四川国际贸易"单一窗口",在地方特色模块找到"四川出 口退(免)税备案单证电子化管理云平台"。

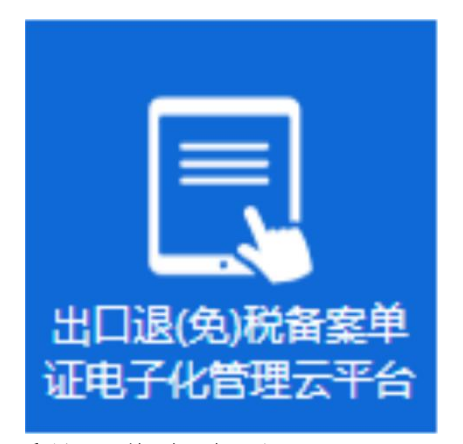

点击图标,进入系统工作台阶面:

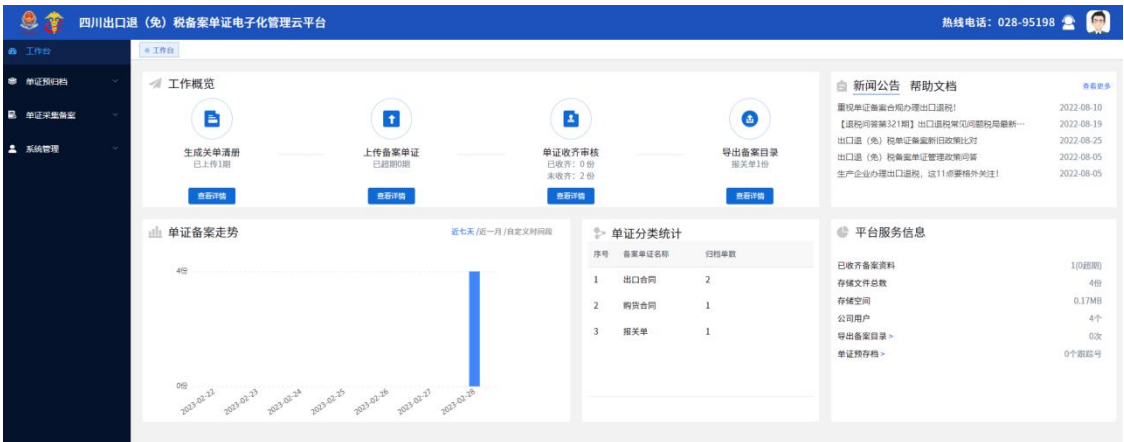

工作台界面

## ◆小提示:

【非常重要: 第一次登录使用系统,请前往"系统管理一>电子 化管理备案",设置企业类型等信息。根据相关规定,生产企业、 外贸企业的备案要求略有差异。】

<span id="page-4-1"></span>2.3 单证预归档

点击左侧菜单栏中【单证预归档】进入单证预归档界面(如图: 单证预归档列表界面),点击列表左侧的【>】图标,可展开列表查 看上传的文件信息。

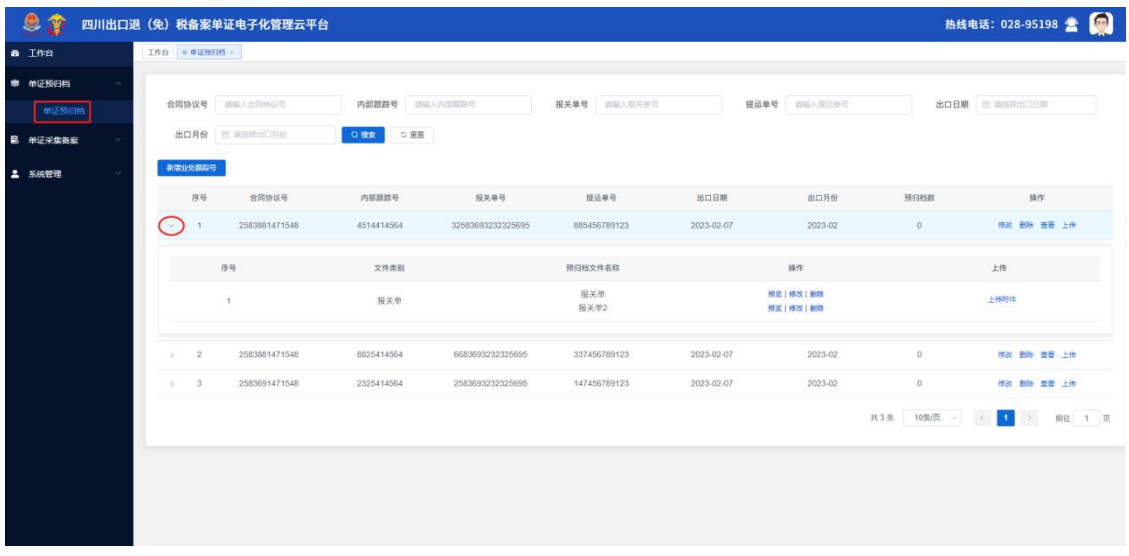

单证预归档界面列表

## <span id="page-5-0"></span>2.3.1 新增业务跟踪号

点击单证预归档界面中【新增业务跟踪号】按钮,弹出新增业务 跟踪号界面,在弹出的界面输入新增的信息:【\*合同协议号】、【\* 内部跟踪号】、【报关单号】、【提运单号】、点击出口日期输入框 选择【出口日期】点击出口月份选择【出口月份】、输入备注的信息 后点击【保存】按钮则新增成功,点击【关闭】按钮放弃新增(如图: 新增业务跟踪号)。

四川出口退(免)税备案单证电子化管理云平台用户手册

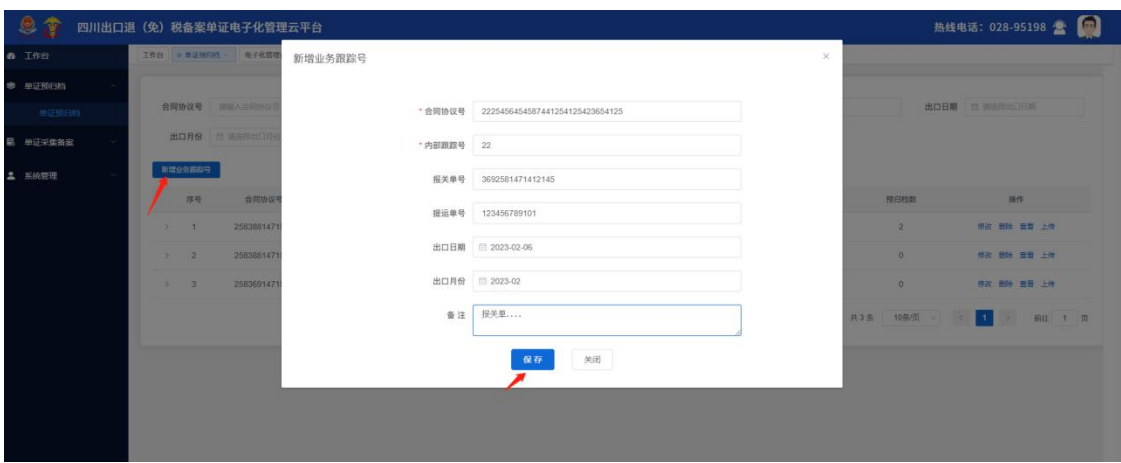

新增业务跟踪号

## <span id="page-6-0"></span>2.3.2 传预归档单证

1.在单证预归档列表界面中,点击列表中的【上传】按钮,弹出 上传单证界面(如图:单证预归档)

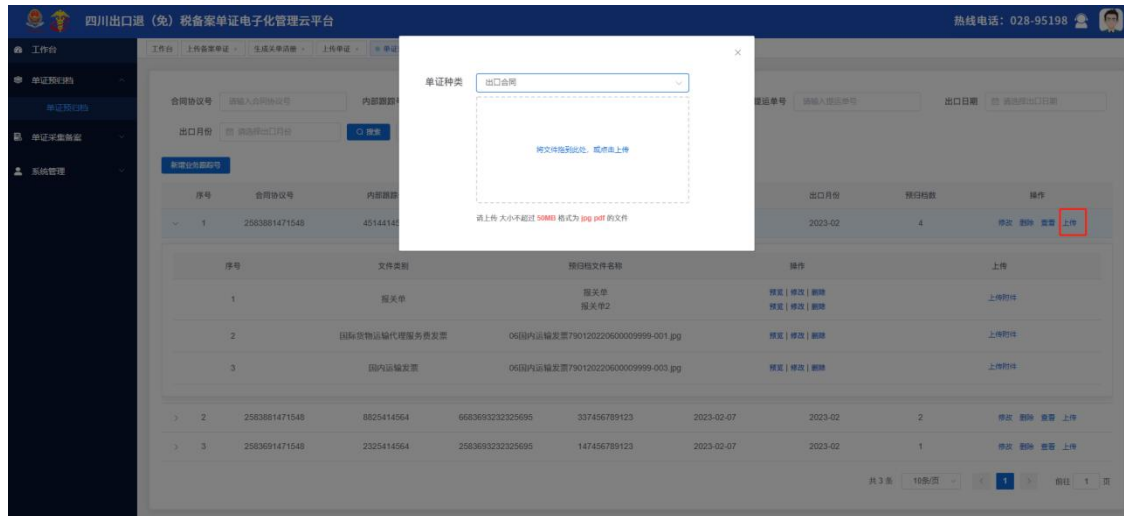

#### 单证预归档

2.点击【选择单证种类】选择要上传的单证种类后,点击下面方 框任意地方弹出存放单证文件的文件夹,选择需要上传的单证文件( 如图:上传预归档单证弹窗界面)上传单证文件不大于5M,文件格式 支持jpg、pdf的单证。

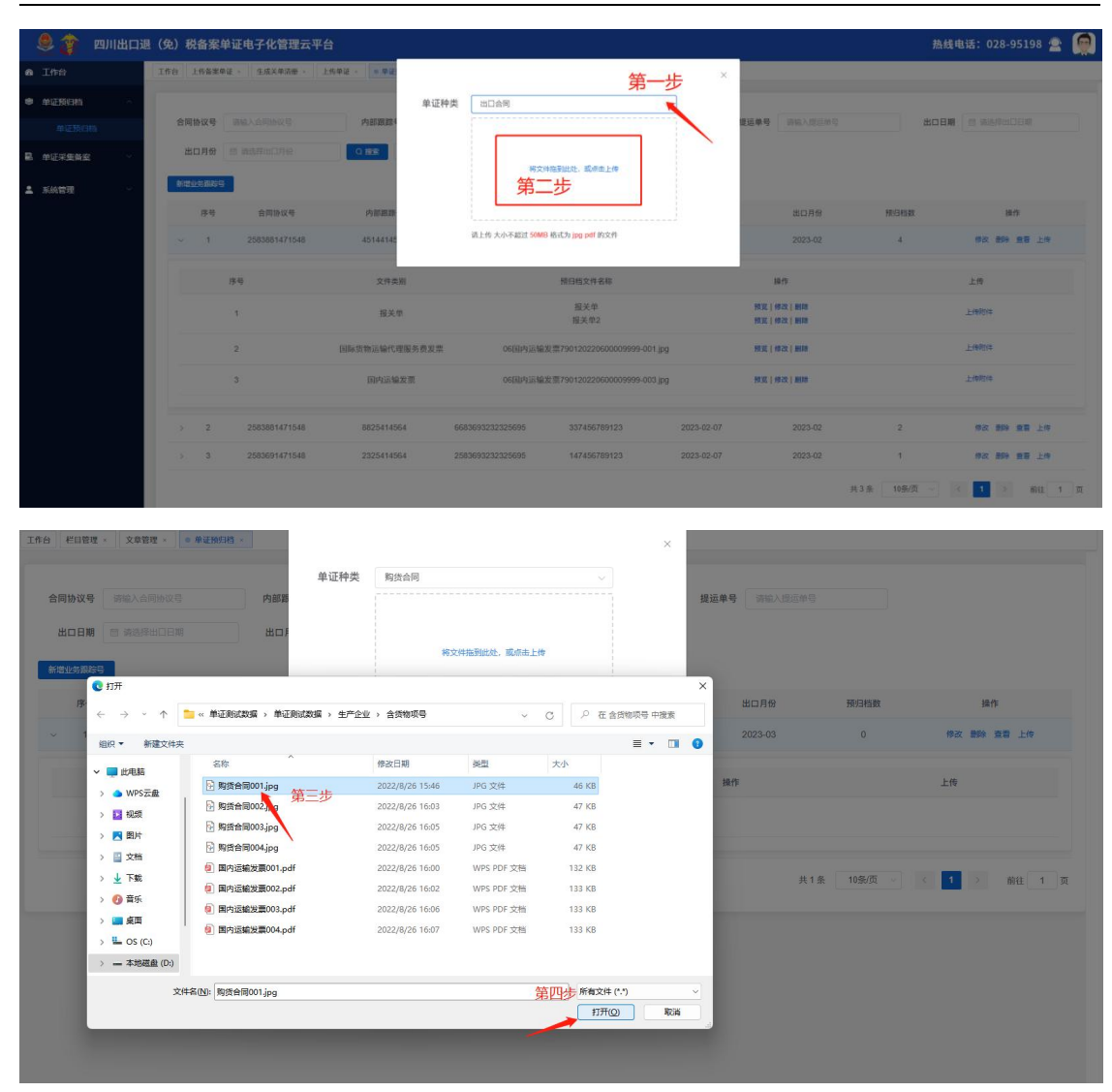

四川出口退(免)税备案单证电子化管理云平台用户手册

上传单证预归档

## <span id="page-7-0"></span>2.4 单证采集备案

## <span id="page-7-1"></span>2.4.1 生成关单清册

## 1.资料准备

(1) 外贸企业在四川省电子税务局或"单一窗口"下载EXCEL格 式"外贸企业出口退税出口明细申请表"(格式见下图)后,在本平 台导入下载的"外贸企业出口退税出口明细申请表"数据。

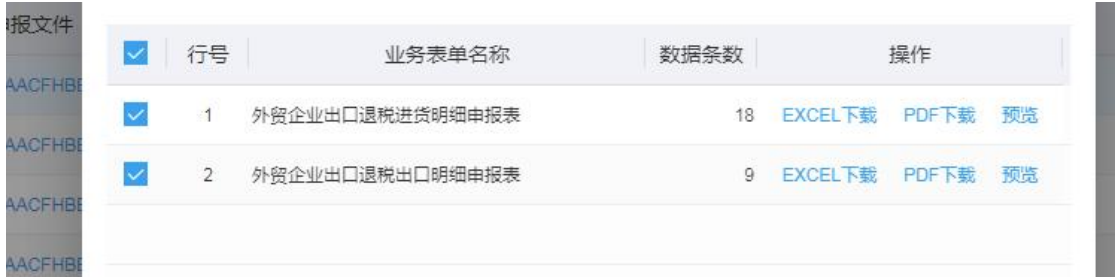

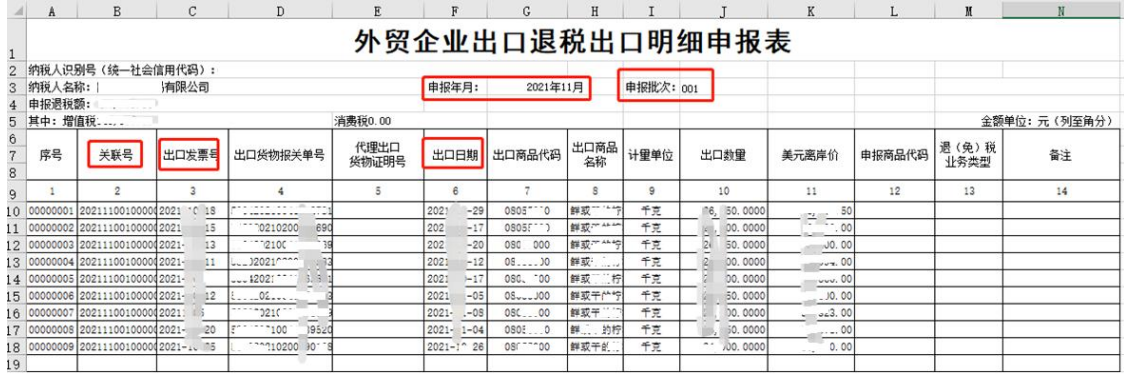

(2)生产企业在四川省电子税务局下载EXCEL格式"生产企业出 口货物劳务免抵退税申请明细表"。

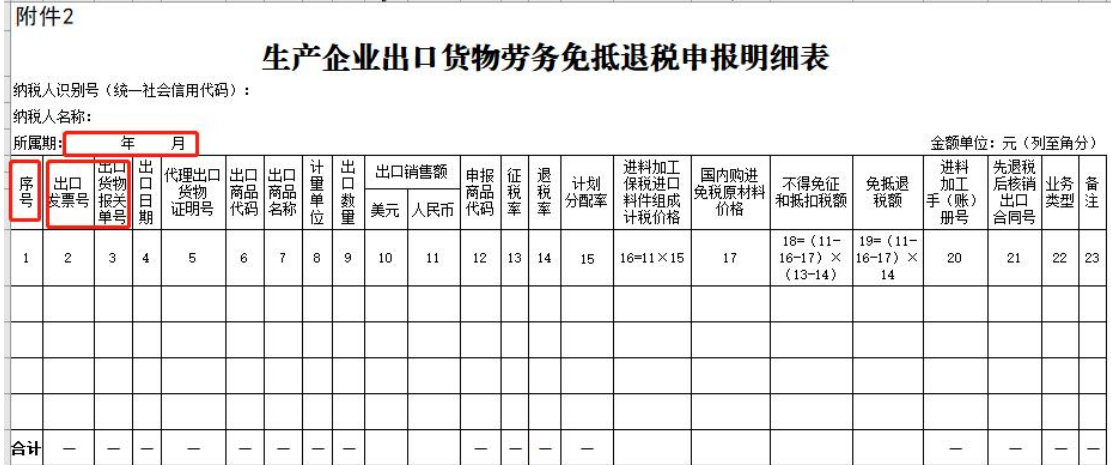

## 2.上传文件

点击左侧菜单栏【单证采集备案】展开列表点击【生成关单清册】 进入生成关单清册界面,点击【上传出口退税明细申报表】(如图上 传关单清册)弹出文件存放的文件夹,选择要上传的Excel格式的出

口退税明细申报表,点击【打开】上传成功(如图:选择上传关单清 册文件)。

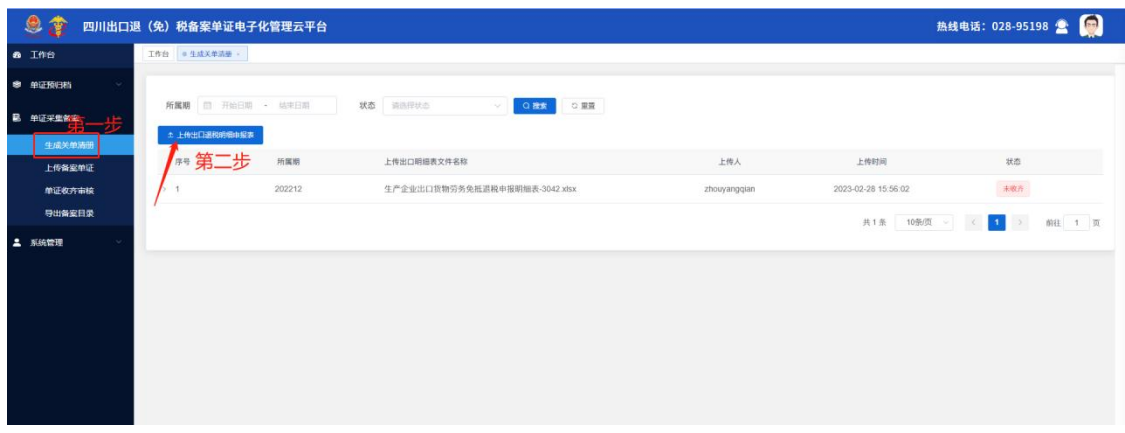

#### 上传关单清册

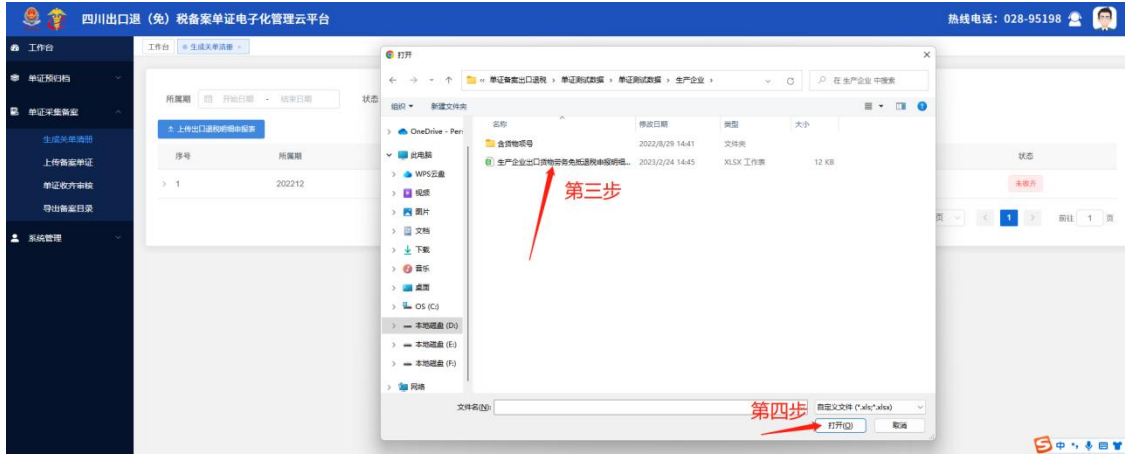

选择上传关单清册文件

#### 3.查看关单清册

出口退税明细表上传成功后系统会自动解析、汇总上传的出口退 税明细信息,生成出口退(免)税关单清册,并自动新增一条按所属 期备案记录,点击列表中的【>】箭头可查看上传结果(如图:生成 关单清册列表)。

其中,按所属期备案是主要用于某些单证无法归档到某份报关单 (如按月结方式开的运输发票,难以拆分到每个报关单)则可以按所 属期备案。

四川出口退(免)税备案单证电子化管理云平台用户手册

| 恩<br>19         |                  | 四川出口退 (免) 税备案单证电子化管理云平台         |             |                |      |                     | 热线电话: 028-95198 全     |
|-----------------|------------------|---------------------------------|-------------|----------------|------|---------------------|-----------------------|
| a Ine           |                  | 工作台 单证预归档 > 单证收齐审核 > ● 生成关单清册 > |             |                |      |                     |                       |
| ● 单证预归档         |                  |                                 |             |                |      |                     |                       |
| <b>B</b> 单证采集备案 |                  | 所属期 图 开始扫地 - 线束日期               | 状态 国语三世古    | QBE<br>○ 重置    |      |                     |                       |
| 生成关单清册          |                  | 土 上传出口退税明细由报表                   |             |                |      |                     |                       |
| 上传备室单证          | 序号               | 所属器                             | 上传出口明细表文件名称 |                | 上传人  | 上传时间                | 状态                    |
| 单证收齐审核          | ⊡                | 202208                          | 工作簿4 xisx   |                | 万梨   | 2023-03-01 14:00:03 | 未收齐                   |
| 导出备家目录          |                  |                                 |             |                |      |                     |                       |
| <b>4 系统管理</b>   | 序号               | 报关单号                            | 出口日期        | 待传单证种类         | 超相天数 | 状态                  | 操作                    |
|                 | 1                | 792820220000020016              | 2022-07-27  | $\,$ 8         |      | 未收开                 | 上传                    |
|                 | $\overline{2}$   | 792820220000020064              | 2022-07-28  | 8              |      | 未收齐                 | 上传                    |
|                 | $\mathbf{3}$     | 792820220000020086              | 2022-07-28  | 8              |      | 未收齐                 | 上传                    |
|                 | $\boldsymbol{A}$ | 按所属顺备案202208                    |             | $\overline{3}$ |      | 未收齐                 | 上传                    |
|                 | 5                | 792820220000019943              | 2022-07-27  | 7              |      | 已收开                 | 会存                    |
|                 | 6                | 792820220000019986              | 2022-07-27  | 8              |      | <b>B&amp;R</b>      | 益宿                    |
|                 | 2 <sup>2</sup>   | 202207                          | tci用细表 xisx |                | 万梨   | 2023-03-01 14:35:03 | 未收齐                   |
|                 |                  |                                 |             |                |      |                     | 共2条 10条页 < 1 > 前往 1 页 |
|                 |                  |                                 |             |                |      |                     |                       |

生成关单清册列表

## <span id="page-10-0"></span>2.4.2 上传备案单证

点击左侧菜单栏【单证采集备案】展开列表点击【上传备案单证】 进入上传备案单证界面,分别按照"未收齐"、"己收齐"、"全部" 三种状态展示导入的数据信息(如图:上传备案单证)。

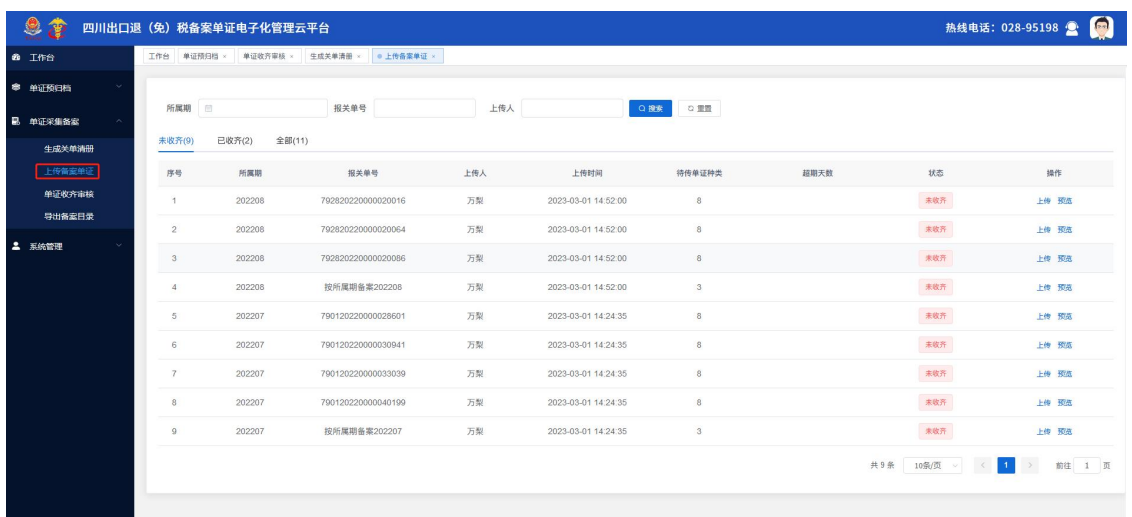

上传备案单证

## 1.上传单证

(1)在未收齐页面列表中点击【上传】按钮跳转到上传单证界 面(如图:上传单证入口)。

| <b>@ 工作台</b>    |                |        | 工作台 单证预归档 × 单证收齐审核 × 生成关单清册 × ● 上传备案单证 × 上传单证 × |     |                     |              |      |                                                          |       |
|-----------------|----------------|--------|-------------------------------------------------|-----|---------------------|--------------|------|----------------------------------------------------------|-------|
| ● 单证预归档         |                |        |                                                 |     |                     |              |      |                                                          |       |
| <b>B</b> 单亚采集备窗 | 所属期<br>日       |        | 报关单号                                            | 上传人 | ○ 洗索                | ○ 里置         |      |                                                          |       |
| 生成关单清册          | 未收齐(9)         | 已收齐(2) | 全部(11)                                          |     |                     |              |      |                                                          |       |
| 上传备案单证          | 序号             | 所属期    | 报关单号                                            | 上传人 | 上传时间                | 待传单证种类       | 超期天数 | 状态                                                       | 操作    |
| 单证收齐审核          | 1              | 202208 | 792820220000020016                              | 万梨  | 2023-03-01 14:52:00 | 8            |      | 未收齐<br><u> a seria de la propia de la propia de la p</u> | 上传照题  |
| 导出备宿目录          | $\overline{2}$ | 202208 | 792820220000020064                              | 万梨  | 2023-03-01 14:52:00 | 8            |      | 未收齐                                                      | 上传 预览 |
| <b>4 系統管理</b>   | $\overline{3}$ | 202208 | 792820220000020086                              | 万梨  | 2023-03-01 14:52:00 | $\mathbf{8}$ |      | 未收齐                                                      | 上传 预览 |
|                 | $\sqrt{4}$     | 202208 | 按所属期备案202208                                    | 万梨  | 2023-03-01 14:52:00 | $\mathbf{3}$ |      | 未收齐                                                      | 上传 预览 |
|                 | $\sqrt{5}$     | 202207 | 790120220000028601                              | 万梨  | 2023-03-01 14:24:35 | 8            |      | 未收齐                                                      | 上传 预冻 |
|                 | $_{\rm 6}$     | 202207 | 790120220000030941                              | 万梨  | 2023-03-01 14:24:35 | 8            |      | 未收齐                                                      | 上传 预览 |
|                 | $\overline{7}$ | 202207 | 790120220000033039                              | 万梨  | 2023-03-01 14:24:35 | 8            |      | 未收齐                                                      | 上传 预览 |
|                 | 8              | 202207 | 790120220000040199                              | 万梨  | 2023-03-01 14:24:35 | 8            |      | 未收齐                                                      | 上传预览  |
|                 | $\Omega$       | 202207 | 按所属期备案202207                                    | 万梨  | 2023-03-01 14:24:35 | $_{3}$       |      | 未收齐                                                      | 上传预览  |

四川出口退(免)税备案单证电子化管理云平台用户手册

上传单证入口

(2)进入到单证种类列表界面(如图:单证种类上传界面),点击每 个单证种类对应行中的【上传单证】按钮

| 9                |                | 四川出口退 (免) 税备案单证电子化管理云平台                                                 |           | $\blacksquare$<br>热线电话: 028-95198 |
|------------------|----------------|-------------------------------------------------------------------------|-----------|-----------------------------------|
| <b>a</b> Ifff    |                | 工作台 单证预归档 · 单证收齐寧铁 » 生成关单清册 · 上传备案单证 » ● 上传单证 »                         |           |                                   |
| ● 单证预归档          |                | ● 所属期: 202208   报关单号: 792820220000020016  上传文件格式为: pdf, jpg, 文件大小不超过50M |           |                                   |
| <b>第</b> 单证采集备案  |                | 添加中服关联号专座单证                                                             |           | $\textcircled{\scriptsize{0}}$    |
| 生成关单清册           | 序号             | 单证种类                                                                    | 电子化备案单证名称 | 操作                                |
| 上传备案单证<br>单证数齐审核 | 1              | 报关单                                                                     |           | 上传单证   手工匹配                       |
| 导出备案目录           | $\overline{2}$ | "出口合同                                                                   |           | 上传单证   手工匹配                       |
| <b>二 系统管理</b>    | $\mathbf{3}$   | "购货合同 ●                                                                 |           | 上传单语 手工匹配                         |
|                  | $\Delta$       | <b>承运单据 ◎</b>                                                           |           | 上传单证 手工匹配                         |
|                  | 5              | 国际货物运输代理服务费发票 @                                                         |           | 上传单证 手工匹配                         |
|                  | 6              | 国内运输发票 ●                                                                |           | 上传单证   手工匹配                       |
|                  | 7              | 委托报关协议                                                                  |           | 上传单证 手工匹配                         |
|                  | 8              | 代理报关服务费发票                                                               |           | 上传单证 手工匹配                         |
|                  |                |                                                                         |           |                                   |
|                  |                |                                                                         |           |                                   |
|                  |                |                                                                         |           |                                   |
|                  |                |                                                                         |           |                                   |

单证种类界面

(3)打开要上传的单证文件夹,选择【单证种类对应的单证资料】 例如上传购货合同,选择购货合同资料。

(4)点击【打开】上传成功。

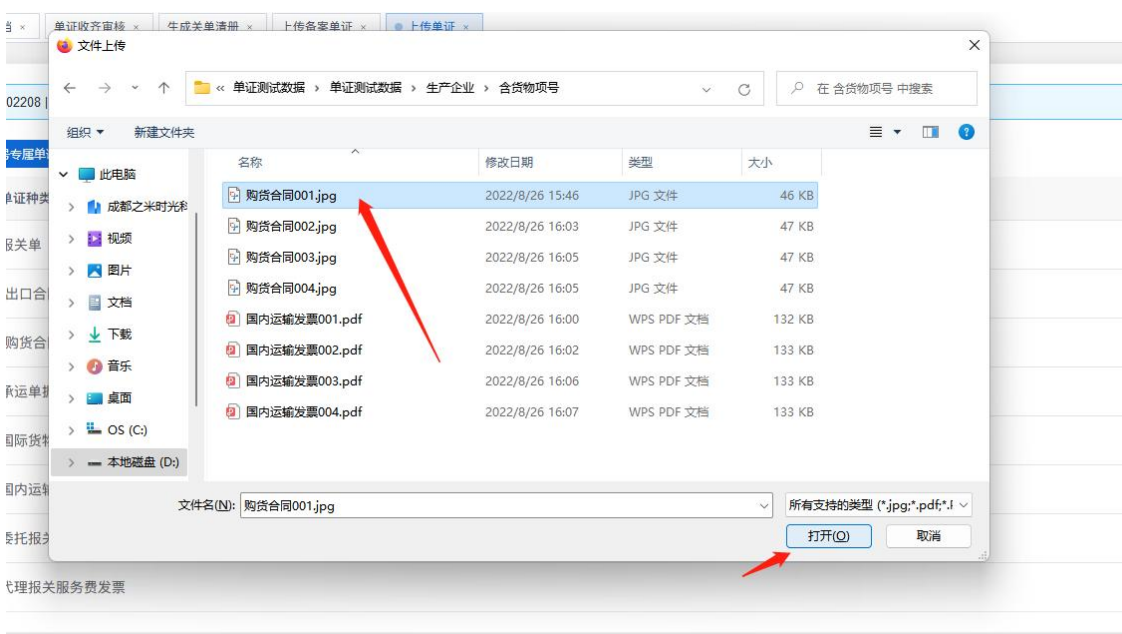

四川出口退(免)税备案单证电子化管理云平台用户手册

选择单证上传

◆小提示:

【一种单证种类下可上传多个单证,一个单证资料大小限制为 5M以内,格式支持jpg和pdf格式。】

2.添加申报关联号专属单证

【一般情况下不需要。针对需要将购货合同、出口合同、国际货 物运输代理服务费发票、国内运输发票归属到某个商品的情况。】

(1)在单证种类界面中点击"添加申报关联号专属单证"弹出 添加申报关联号专属单证界面(如图:专属单证入口)。

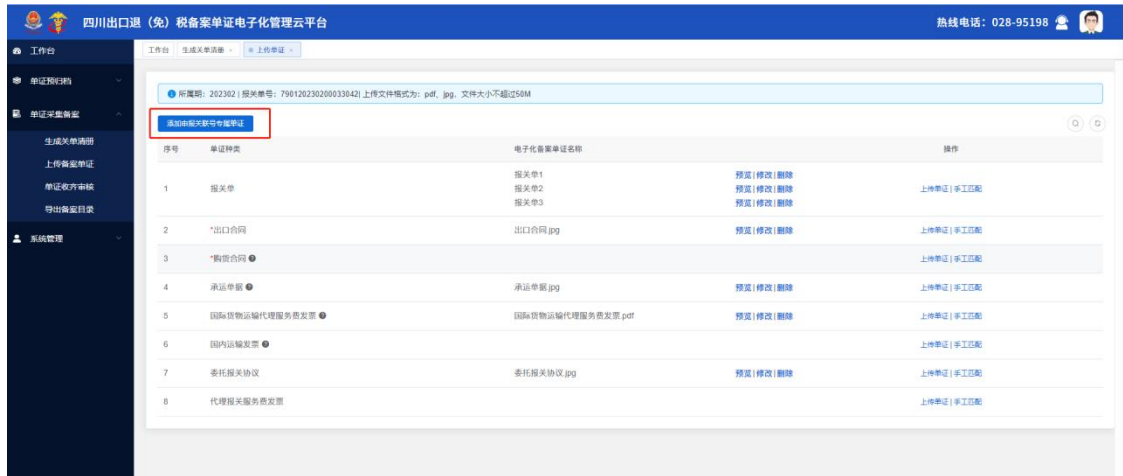

专属单证入口界面

(2)点击左侧的【商品列表栏】,右侧列表中出现对应的单证 种类,点击【上传单证】按钮上传专属单证(如图:添加申报关联号 专属单证)。

| 关联号                   | 报关单项号       | 出口商品代码                           | 出口商品名称        | 房号             | 单证种类                       | 电子化备案单证名称 | 操作             |
|-----------------------|-------------|----------------------------------|---------------|----------------|----------------------------|-----------|----------------|
| 20211100100000<br>001 | 111<br>点击列表 | 08055000                         | 鲜或干的柠檬及<br>酸橙 | $\mathbf{1}$   | *出口合同                      |           | 上传单证           |
| 20211100100000        |             |                                  | 鲜或干的柠檬及       | $\overline{2}$ | *购货合同 <sup>●</sup>         |           | 上传单证<br>点击上传单证 |
| 002                   | 111         | 08055000                         | 酸橙            | 3              | 国际货物运输代理服务费发票 <sup>◎</sup> |           | 上传单证           |
| 20211100100000<br>003 | 111         | 08055000                         | 鲜或干的柠檬及<br>酸橙 | $\overline{4}$ | 国内运输发票 <sup>◎</sup>        |           | 上传单证           |
| 20211100100000<br>004 | 111         | 08055000                         | 鲜或干的柠檬及<br>酸橙 |                |                            |           |                |
| 20211100100000<br>005 | 111         | 08055000                         | 鲜或干的柠檬及<br>酸橙 |                |                            |           |                |
| 20211100100000<br>006 | 111         | 08055000                         | 鲜或干的柠檬及<br>酸橙 |                |                            |           |                |
| 20211100100000<br>007 | 111         | 08055000                         | 鲜或干的柠檬及<br>酸橙 |                |                            |           |                |
| 20211100100000<br>008 | 111         | 08055000                         | 鲜或干的柠檬及<br>酸橙 |                |                            |           |                |
| 20211100100000<br>009 | 111         | 08055000                         | 鲜或干的柠檬及<br>酸橙 |                |                            |           |                |
| 共9条                   | 10条/页 >     | $\left\langle \cdot \right $ 1 > | 前往 1 页        |                |                            |           |                |

添加申报关联号专属单证

(3)已上传专属单证的单证种类下会显示【专属单证】按钮( 如图:存在专属单证的单证种类),点击此处的专属单证也可以直接 添加专属单证,一个报关单关联号下可以多个专属单证。

| 9<br>79           |                | 四川出口退 (免) 税备案单证电子化管理云平台                                                        |                                      |                          | 热线电话: 028-95198 全                                    |
|-------------------|----------------|--------------------------------------------------------------------------------|--------------------------------------|--------------------------|------------------------------------------------------|
| <b>&amp;</b> Ifff |                | 工作台 生成关单清册 · ● 上传单证 ·                                                          |                                      |                          |                                                      |
| ® 单证预归档           |                | <b>◎</b> 所属期: 202204   报关单号: 790120220300033045  上传文件格式为: pdf, jpg, 文件大小不超过50M |                                      |                          |                                                      |
| <b>B</b> 单证采集备案   |                | 添加电报关联号专座单证                                                                    |                                      |                          | $\begin{array}{ c c }\hline 0 \\ \hline \end{array}$ |
| 生成关单清册            | 序号             | 单证种类                                                                           | 电子化备案单证名称                            |                          | 操作                                                   |
| 上传备室单证<br>单证收齐审核  | ÷              | 报关单                                                                            | 报关单.jpg                              | 预览 修改 图除                 | 上传单证   手工匹配                                          |
| 导出备案目录            | $\mathbf{2}$   | "出口合同                                                                          | 出口合同.jpg                             | 预览 修改 翻除                 | 上传单证   手工匹配   专属单证                                   |
| 2 系统管理            | 3              | *钩带合同 ●                                                                        | 购货合同001.jpg                          | 预览 修改 图除                 | 上传单证   手工匹配   专属单证                                   |
|                   | $\Delta$       | 承运单据●                                                                          | 123(1).pdf<br>附件:项目技术、服务、商务及其他要求.pdf | 预览 修改 图除<br>预览   修改   删除 | 上传单证   手工匹配                                          |
|                   | 5              | 国际货物运输代理服务费发票 @                                                                |                                      |                          | 上传单证   手工匹配   专属单证                                   |
|                   | 6              | 国内运输发票 ●                                                                       |                                      |                          | 上传单证   手工匹配   专属单证                                   |
|                   | $\tau$         | 委托报关协议                                                                         |                                      |                          | 上传单证   手工匹配                                          |
|                   | 8              | 代理报关服务费发票                                                                      |                                      |                          | 上传单证   手工匹配                                          |
|                   | $\overline{9}$ | •发票1 ◎                                                                         |                                      |                          | 上传单证   手工匹配                                          |

存在专属单证的单证种类

## 3.预览单证。

(1)在单证种类界面中点击【预览】,跳转到单证预览界面( 如图:单证种类)。

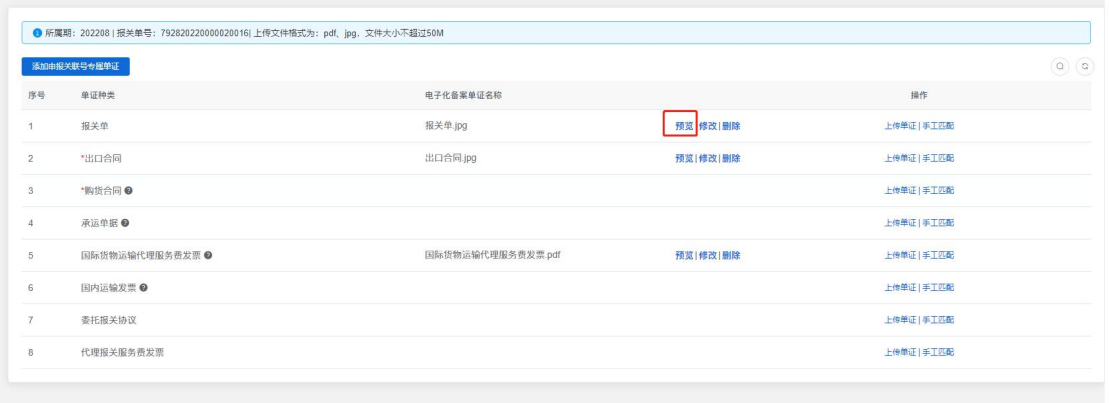

单证种类

(2)点击【左侧文件夹】可切换预览当前报关单下的单证(如 图:预览单证)

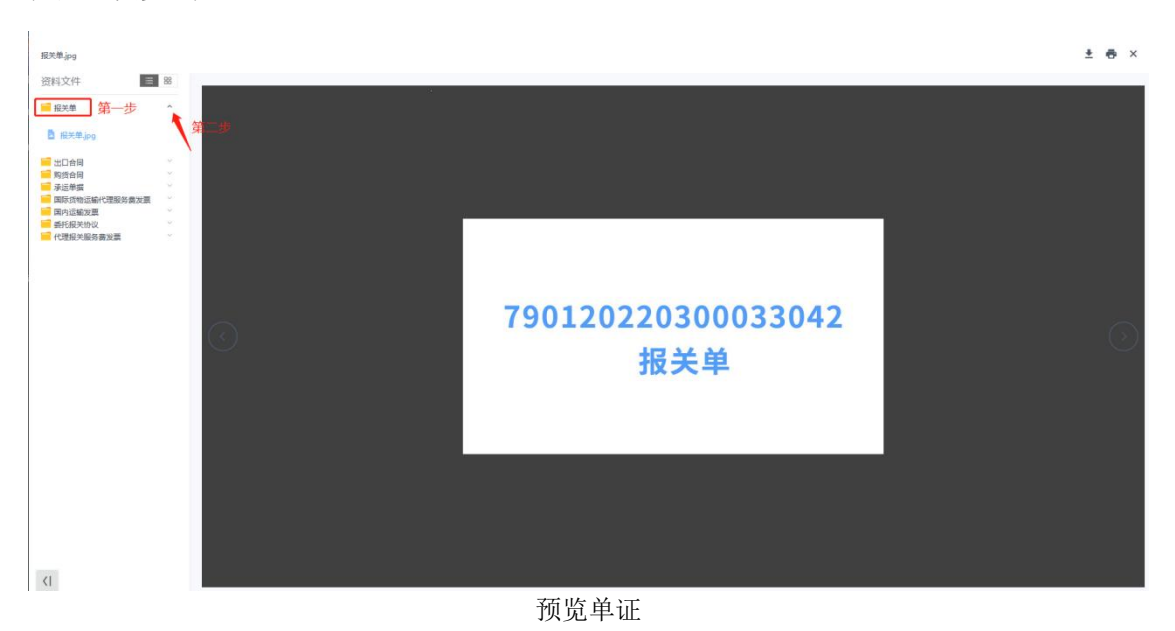

## <span id="page-14-0"></span>2.4.3 单证收齐审核

## 1.收齐单证。

(1)一键收齐:点击左侧菜单栏【单证采集备案】展开列表点 击【单证收齐审核】进入单证收齐审核界面,列表中展示了导入的数 据,可勾选多条数据后点击【一键收齐】按钮,所勾选的数据状态由 "未收齐"变成"已收齐"(如图:单证收齐审核)

| 9<br>29          | 四川出口退 (免) 税备案单证电子化管理云平台            |                                                 |                   |                     |                         |                            | 热线电话: 028-95198 全                  |
|------------------|------------------------------------|-------------------------------------------------|-------------------|---------------------|-------------------------|----------------------------|------------------------------------|
| a Iffa           |                                    | 工作台 上传备案单证 - 生成关单清册 - 上传单证 - 单证预归档 - ● 单证收齐审核 - |                   |                     |                         |                            |                                    |
| ● 单证预归档          |                                    |                                                 |                   |                     |                         |                            |                                    |
| <b>B</b> 单证采集备室  | 日<br>所属期                           | 开始月份 至 结束月份<br>状态                               | 造选择状态<br>$\omega$ | 上传入 请输入上传人          | QIES<br>○ 里置            |                            |                                    |
| 生成关单清册<br>上传备案单证 | 键数齐<br>■第二步<br>所属期                 | 报关单号                                            | 上传人               | 上传时间                | 待传单证种类                  | 状态                         | 操作                                 |
| 单径收水中间           | O<br>202302                        | 790120230200033042                              | 万梨                | 2023-02-28 17:11:39 | $\overline{\mathbf{3}}$ | $\mathsf{BRR}$             | 预点 取消收齐                            |
| 导出备室目录           | $\overline{\mathcal{L}}$<br>202302 | 按所属期备案202302                                    | 万梨                | 2023-02-28 17:11:39 | $\overline{3}$          | 未收齐                        | 收齐 预选                              |
| 2 系统管理           | $\omega$<br>202212<br>书<br>第       | 790120220300033042                              | zhouvanggian      | 2023-02-28 15:09:56 | $\overline{A}$          | $\# \mathbb{R} \mathbb{N}$ | 收齐 预选                              |
|                  | o<br>202212                        | 按所属期备案202212                                    | zhouyanggian      | 2023-02-28 15:09:56 | $\overline{\mathbf{3}}$ | $\#RRR$                    | 改齐 预选                              |
|                  |                                    |                                                 |                   |                     |                         |                            | 共4条 10条页 > < 1 < 1 = 5 = mil 1 = 页 |
|                  |                                    |                                                 |                   |                     |                         |                            |                                    |
|                  |                                    |                                                 |                   |                     |                         |                            |                                    |

单证收齐审核

(2)单条收齐:在数据列表中点击【收齐】按钮,该数据状态 由"未收齐"变成"已收齐"(如图:单证收齐审核)。

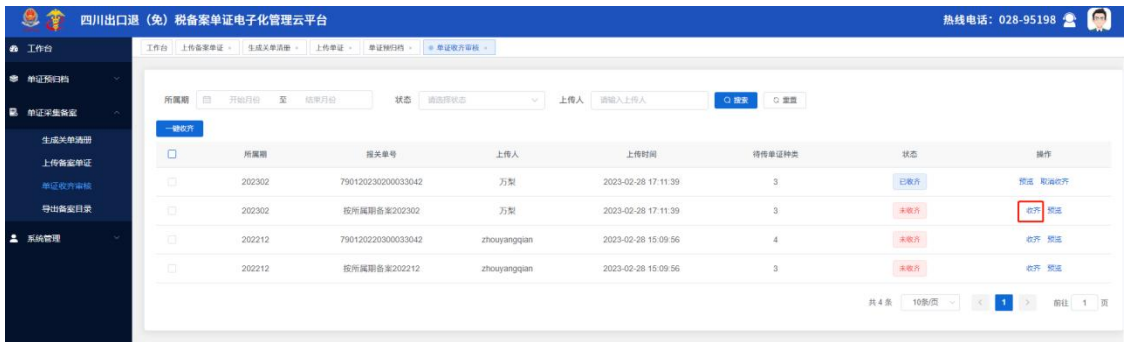

单证收齐审核

## <span id="page-15-0"></span>2.4.4 导出备案目录

点击左侧菜单栏【单证采集备案】展开列表点击【导出备案目 录】,进入到单证导出页面(如图:导出备案目录)。

四川出口退(免)税备案单证电子化管理云平台用户手册

|                                      |                | 四川出口退(免)税备案单证电子化管理云平台        |           |        |                     |                    |                                               |                                  | $\blacksquare$<br>热线电话: 028-95198 |
|--------------------------------------|----------------|------------------------------|-----------|--------|---------------------|--------------------|-----------------------------------------------|----------------------------------|-----------------------------------|
| <b>89 工作台</b>                        | 工作台<br>上传单证 ×  | 单证预归档                        | 生成关单清册    | 上传备案单证 | 单证收齐审核              | ● 导出备案日录 ×         |                                               |                                  |                                   |
| 零 单证预归档<br>$\sim$<br><b>昆</b> 单证采集备宏 | 申报年月           | $\qquad \qquad \Box$<br>开始月份 | 至 结束月份    | 申报批次   |                     | 报关单号               | Q搜索<br>○重置                                    |                                  |                                   |
| 生成关单清册<br>上传备安单证<br>单证收齐审核<br>导出备案目录 |                |                              |           |        | 纳税人名称: 成都鷹谷数字科技有限公司 | 出口货物备案单证目录         | 纳税人识别号: A12345678541W12106 企业海关代码: 2468225608 | 导出ZIP                            | 导出表格                              |
| <b>4 系統管理</b>                        | 序号             | 收齐标志<br>申报年月                 | 申报序号      | 申报批次   | 申报关联号               | 电子化备案单证存储设备名称 (编号) | 电子化备案单证存储设备存放地点                               | 导出PDF<br>电子化备案单证存放路径             | 打印单证<br>电子化备案单证管理人员               |
|                                      |                | 已收齐<br>202212                | 000000102 |        |                     | 单证平台存储阵列           | 四川"单一窗口"                                      | .\2023\202302\790120220300033042 | scwl                              |
|                                      | $\overline{2}$ | 202212<br>已收齐                | 000001002 |        |                     | 单证平台存储阵列           | 四川"单一窗口"                                      | 12023\202302\790120220300033042  | scwl                              |
|                                      | 3              | 202212<br>已收齐                | 000001003 |        |                     | 单证平台存储阵列           | 四川"单一窗口"                                      | 1202312023021790120220300033042  | SCW                               |
|                                      |                | 202212<br>已收齐                | 000010004 |        |                     | 单证平台存储阵列           | 四川"单一窗口"                                      | .1202312023021790120220300033042 | scwl                              |
|                                      |                | 202204<br>未收齐                | 00000001  |        |                     | 单证平台存储阵列           | 四川"单一窗口"                                      | \2022\202208\790120220300033045  | scwl                              |
|                                      |                | 202204<br>未收齐                | 00000001  |        |                     | 单证平台存储阵列           | 四川"单一窗口"                                      | .\2022\202208\790120220300033045 | scwl                              |
|                                      |                | 202204<br>未收齐                | 00000002  |        |                     | 单证平台存储阵列           | 四川"单一窗口"                                      | 1202212022081790120220300033045  | scwt                              |
|                                      | R              | 未取齐<br>202204                | 00000003  |        |                     | 单证平台存储阵列           | 四川单一窗口"                                       | 1202212022081790120220300033046  | scwl                              |
|                                      | $\Omega$       | 202203<br>未收齐                | 00000031  |        |                     | 单证平台存储阵列           | 四川单一窗口。                                       | 1202212022081790120220300033042  | scwl                              |
|                                      | 10             | 202203<br>未收齐                | 00000032  |        |                     | 单证平台存储阵列           | 四川单一窗口。                                       | \2022\202208\790120220300033042  | scwl                              |
|                                      |                |                              |           |        |                     | 导出备案目录             |                                               |                                  |                                   |

#### 1. 导出ZIP

在导出备案目录界面点击【导出ZIP】按钮,系统将根据查询条 件导出压缩后的ZIP文件。

## 2. 导出PDF

(1)在导出备案目录界面中输入【报关单号】点击【查询】

(2)点击【导出PDF】按钮,系统将根据查询条件导出查询结果的 PDF文件,导出的PDF文件必须唯一报关单下的文件。

### 3. 导出表格

在导出备案目录界面点击【导出表格】按钮,系统将根据查询条 件导出EXCEL文件。

#### 4. 打印单证

(1)在导出备案目录界面中输入【报关单号】,点击【查询】

(2)再点击【打印单证】按钮,系统将根据查询条件打印查询 结果的单证文件,打印的单证必须唯一报关单下的文件。

## <span id="page-17-0"></span>2.5 系统管理

## <span id="page-17-1"></span>2.5.1 电子化管理备案

(1)进入"电子化管理备案"界面,选择"\*企业类型",本企 业的"\*主管税务局", "\*管理方式"为"自行制作电子文档",点 击【选取文件】按钮,上传已提前准备的PDF格式或JPG格式的备案申 请表(如需备案申请表的模板,点击【下载模板】,下载后填制、打 印、签章,扫描或拍照作为备案申请表存档)。

(2)根据需要填写备注信息,点击【保存】按钮,完成电子化 管理备案工作。

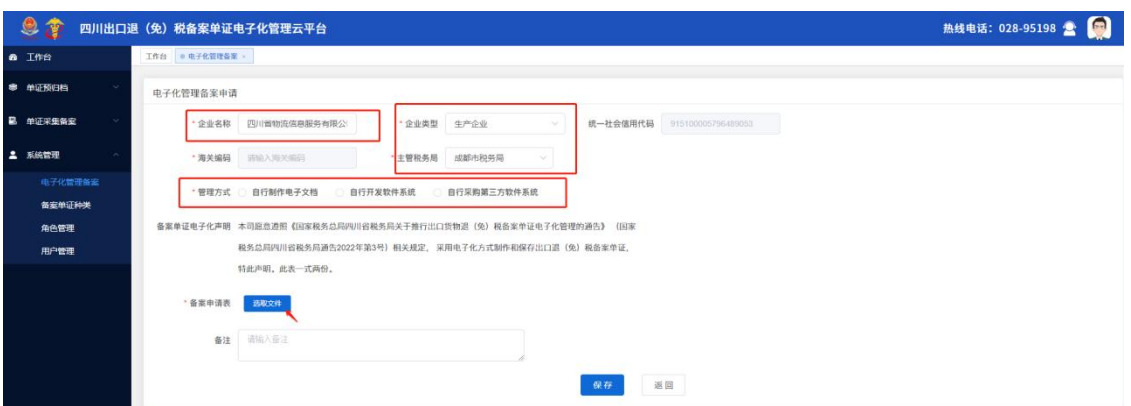

电子化管理备案

## <span id="page-17-2"></span>2.5.2 备案单证种类

(1)点击进入"备案单证种类"菜单栏,列表中展示了所有可 备案的单证种类(如图:备案单证种类列表)。

四川出口退(免)税备案单证电子化管理云平台用户手册

| <b>8 THE</b>      |          |              | 工作台 电子化管理备案 · ● 备案单证种类 · |               |              |           |                                 |                                     |                                |                                |
|-------------------|----------|--------------|--------------------------|---------------|--------------|-----------|---------------------------------|-------------------------------------|--------------------------------|--------------------------------|
| ● 单证预归档           |          |              |                          |               |              |           |                                 |                                     |                                |                                |
| <b>B</b> 单证采集备案   |          | 备案种类 历如入音亚种类 |                          | 自定义 西达理是西白金义  | Q 搅素<br>○ 皇置 |           |                                 |                                     |                                |                                |
|                   | $+ 201$  |              |                          |               |              |           |                                 |                                     |                                | $\textcircled{\scriptsize{0}}$ |
| <b>4 系統管理</b>     | I DI L   | 序号           | 采集顺序                     | 单证种类          | 种类简称         | 备案种类      | 是否必备                            | 是否增值税发票                             | 是否自定义                          | 操作                             |
| 电子化管理备室<br>备复单证种关 | $\Box$ 1 |              | $\mathcal{A}$            | 报关单           |              | 出口退(免)税备案 | $\mathfrak{W}$                  | $\langle \mathbf{B} \rangle$        | $\langle \overline{B} \rangle$ |                                |
| 角色管理              | 2        |              | $\overline{2}$           | 出口合同          |              | 出口退(免)税备案 | $\langle H \rangle$             | $\langle B \rangle$                 | $\vert B \vert$                |                                |
| 用户管理              | 3        |              | 3                        | 购货合同          |              | 出口退(免)税备案 | $\vert \mathcal{H} \vert$       | $\mathcal{B}$                       | $\langle B \rangle$            |                                |
|                   | $-4$     |              | $\ddot{a}$               | 承运单据          |              | 出口退(免)税备案 | $\vert \overline{\Omega} \vert$ | $\pi$                               | $\mathfrak{B}$                 |                                |
|                   | 5        |              | 4.                       | 加油税           |              | 出口退(免)税备案 | $\vert \mathbb{B} \vert$        | $\pi$                               | $\Xi$                          | 之惨故 白蘭除                        |
|                   | $\Box$ 6 |              | 5                        | 国际货物运输代理服务费发票 |              | 出口退(免)税备案 | $\mathfrak{B}$                  | $\Xi$                               | $\langle 0 \rangle$            |                                |
|                   | 7        |              | 6                        | 国内运输发票        |              | 出口退(免)税备案 |                                 | 画                                   | 市                              |                                |
|                   | $\Box$ 8 |              | 7                        | 委托报关协议        |              | 出口退(免)税备案 | $\mathfrak{B}$                  | $\langle \overline{\Omega} \rangle$ | $\mathfrak{v}$                 |                                |
|                   | $\Box$ 9 |              | 8                        | 代理报关服务费发票     |              | 出口退(免)税备案 | $\langle \mathbf{B} \rangle$    | $\overline{\alpha}$                 | $\mathcal{B}$                  |                                |
|                   | 10       |              | 9                        | 发票1           | 发票           | 出口退(免)税备案 | $\mathcal{R}$                   | $\mathcal{R}$                       | $\left\vert R\right\vert$      | 之修改 白黒除                        |
|                   |          |              |                          |               |              |           |                                 |                                     | 共17条 10条页 > <                  | 1 2 > 前往 1 页                   |

备案单证种类列表

#### 1.新增单证种类。

(1)系统默认给出了部分单证种类,用户可根据自身情况进行 新增。点击【新增】按钮,弹出"添加备案单证种类"界面(如图: 单证种类)

(2)录入添加备案单证种类信息后点击【保存】按钮新增成功 (如图:新增单证种类)。

|               |                          |                | 四川出口退 (免) 税备案单证电子化管理云平台 |             |           |                      |             |              |                     |                          | 热线电话: 028-95198 全       |
|---------------|--------------------------|----------------|-------------------------|-------------|-----------|----------------------|-------------|--------------|---------------------|--------------------------|-------------------------|
| <b>@ 工作台</b>  |                          |                | 工作台 电子化管理备案 。 各案单证种类 。  |             | 添加备案单证种类  |                      | $\times$    |              |                     |                          |                         |
| 幸 单证预归档       |                          |                |                         |             |           | 单证种类 请输入单证种类名称       |             |              |                     |                          |                         |
| 區 单证采集备案      | 备案种类                     | <b>选验入张田持班</b> |                         | 自定义 美国开皇子   |           |                      |             |              |                     |                          |                         |
| <b>二 系統管理</b> | 土相器                      | - 序号:          | 采集顺序                    | 单亚种类        | 种类简称      | 请输入种类简称              |             | 星帯必备         | 是否增值税发票             | 是亚自定义                    | $\alpha$ $\alpha$<br>操作 |
| 电子化管理条定       |                          | $\vert$ 1      | 14.                     | 报关单         | 备案种类      | 出口通(免)税备案            | Ċ.          | 四            | in.                 | 可                        |                         |
| <b>雪室单证种类</b> | m.                       | $\overline{2}$ | 2                       | 出口合同        | 必备        | $^{\circ}$<br>是      |             | 出            | 18                  | $\mathcal{D}$            |                         |
| 角色管理<br>用户管理  | $\overline{\phantom{a}}$ |                | 3                       | 购货合同        |           | 増值税发票 ◎ 是 ◎ 否        |             | $\mathbf{r}$ | <b>n</b>            | $\vert\mathbb{B}\vert$   |                         |
|               | $\Box$ 4                 |                | $\vert A \vert$         | 承运单层        | 归档角度      | 按出口报关单<br>按所属期       |             | 要            | $\Xi$               | $\vert u \vert$          |                         |
|               | $-5$                     |                | 4 <sup>1</sup>          | 加油税         | 采集顺序 一    | $9^{\circ}$          | $+$         | 图            | $\overline{\alpha}$ | $\mathbb{R}$             | 之侵改 自動時                 |
|               | 6                        |                | $5 -$                   | 国际货物运输代理服务费 | 导出/打印顺序 一 | 9                    | $\,$ + $\,$ | 查            | 香                   | $\overline{\mathcal{M}}$ |                         |
|               | 7 <sup>7</sup>           |                | 6                       | 国内运输发票      |           | ocr识别关键字 请输入ocr识别关键字 |             | 西            | 舌                   | 五                        |                         |
|               | $\Box$ 8                 |                | 7.                      | 委托报关协议      |           |                      |             | (图)          | in.                 | 出                        |                         |
|               | $\Box$                   | $\overline{9}$ | 8                       | 代理报关服务费发票   |           | 备注 诗输入备注             |             | $\mathbb{Z}$ | $\mathfrak{A}$      | 15                       |                         |
|               | $\sqrt{10}$              |                | $\overline{9}$          | 发票1         |           |                      |             | 豆            | $\mathbf{R}$        | $\mathbf{R}$             | 之传改 白色色                 |
|               |                          |                |                         |             |           | 确定                   | 取消          |              | 共17条 10条页           | $\sim$ $\sim$ $\sim$     | 2 3 前世 1 页              |
|               |                          |                |                         |             |           |                      |             |              |                     |                          |                         |

新增单证种类

◆小提示:

【企业只能修改或者删除自定义的单证种类,系统默认的单证 种类不可被修改或删除。】

## <span id="page-19-0"></span>2.5.3 角色管理

(1)点击菜单栏【角色管理】,进入角色管理列表界面,列表 中展示了企业所有角色信息(如图:角色列表)。

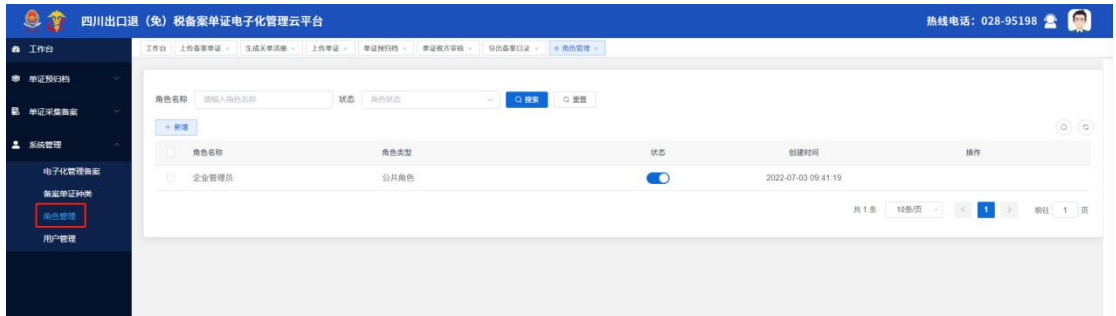

角色列表

(2)其中"企业管理员"角色是系统分配给企业的默认角色, 企业可根据自身情况,新增角色。

#### 1.新增角色。

(1)点击【新增】按钮,弹出新增加是信息界面(如图:新增 角色)。

(2)输入"\*角色名称"、"选择状态"、"勾选菜单权限"、 "输入备注信息"点击【确定】按钮,新增成功。

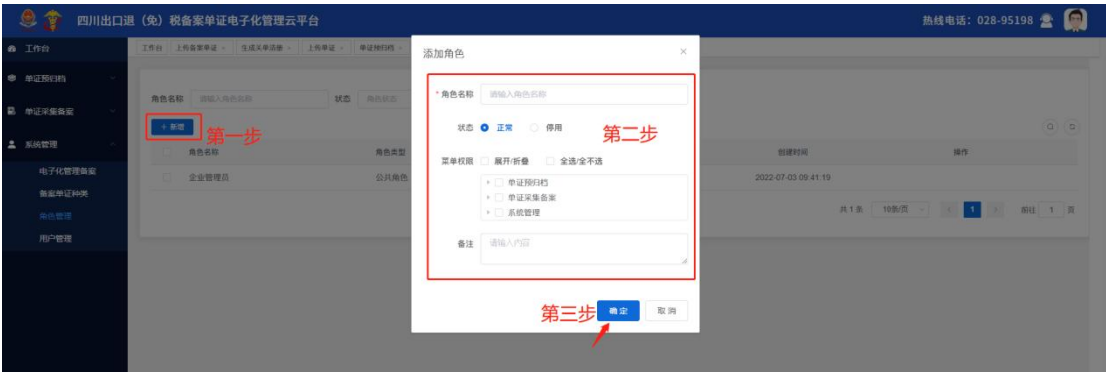

新增角色

## ◆小提示:

【新增或修改界面中的"菜单权限"中包括用户可操作的菜单和 功能,必须勾选其中一部分或者全部,并保存后才能生效。】

## <span id="page-20-0"></span>2.5.4 用户管理

点击点击菜单栏"用户管理"进入用户管理列表页面,列表中展 示了该企业下所有的用户信息。

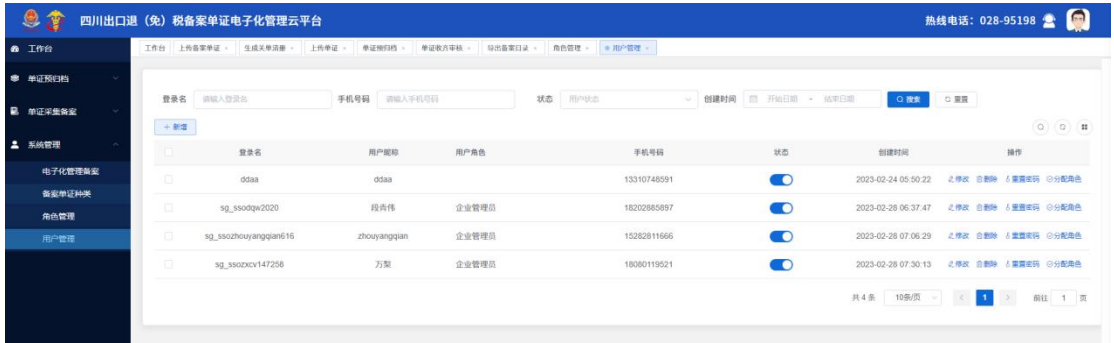

用户管理

### 1.新增用户。

(1)点击【新增】按钮,弹出新增用户信息界面。

(2)在新增信息界面中录入"\*用户昵称"、"\*用户类型"、 "\*归属企业"、"选择状态:正常或者停用"、"\*登录名称"、" \*用户密码"、"\*手机号"、"\*选择角色"、"输入备注信息"信 息后 しゅうしょう しゅうしょう しんしゅう しんしゅう しんしゅう

(3)点击【确定】按钮新增成功,点击【取消】放弃新增(如 图:新增用户)。

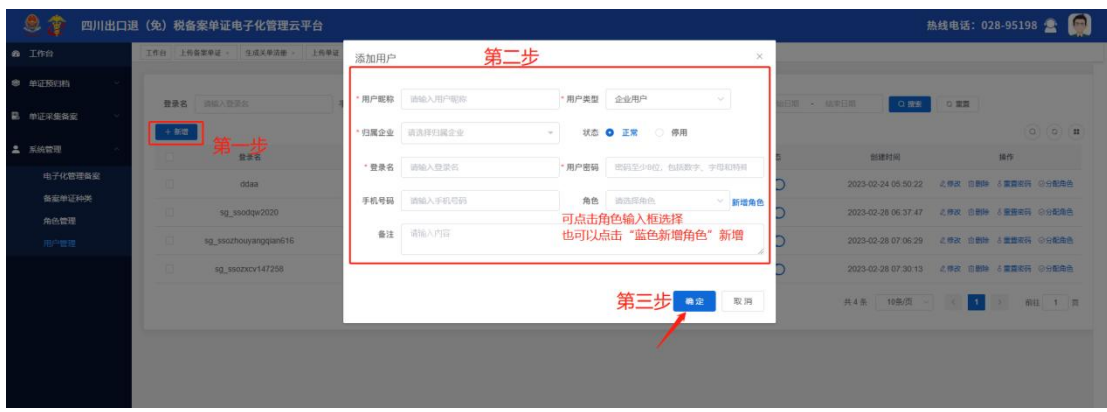

新增用户

## 2.修改用户。

(1)点击列表中的【修改】按钮,弹出修改用户信息界面。

(2)在修改信息界面中修改用户信息后,点击【确定】按钮修 改成功(如图:修改用户)。

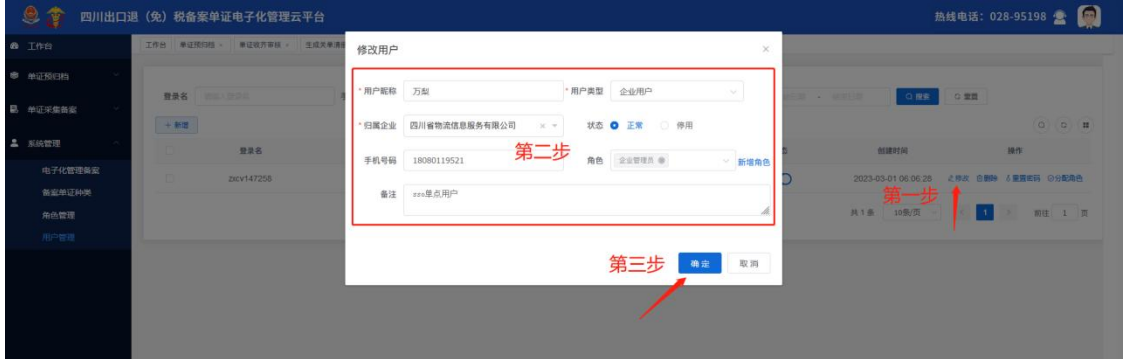

#### 3.重置密码。

(1)点击列表中【重置密码】,在弹窗的输入框中输入密码( 如图:重置密码)点击【确定】重置密码成功。

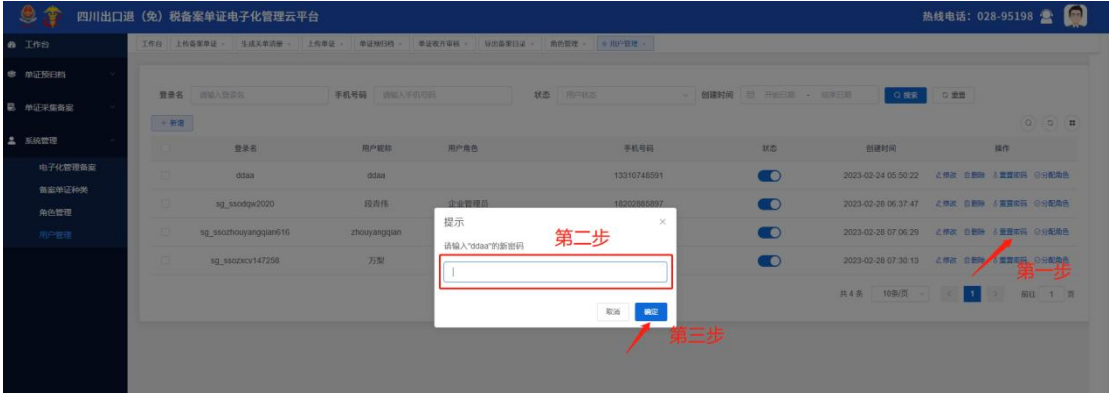

重置密码

#### 4.分配角色:

(1)在用户列表中点击【分配角色】按钮(如图:用户管理界 面)跳转分配角色页面。

四川出口退(免)税备案单证电子化管理云平台用户手册

| <b>8</b> Ifff   |        |                       |              |       | 工作台 上传各案单证 - 生成关单清册 - 上传单证 - 单证预归档 - 单证收齐审核 - 导出备案口读 - 角色管理 - ■用户管理 - |                      |                     |                      |                       |                                                                                                    |
|-----------------|--------|-----------------------|--------------|-------|-----------------------------------------------------------------------|----------------------|---------------------|----------------------|-----------------------|----------------------------------------------------------------------------------------------------|
| ● 单亚预归档         |        |                       |              |       |                                                                       |                      |                     |                      |                       |                                                                                                    |
| <b>B</b> 单证采集备案 |        | 登录名 请给入登录名            | 手机号码 函验入手机后码 |       | 状态<br>用户状态                                                            | > 创建时间 日 开始日期 - 结束日期 | ○ 推索                | 0.重置                 |                       |                                                                                                    |
|                 | 十新宿    |                       |              |       |                                                                       |                      |                     |                      |                       | $\begin{array}{ c c c c c }\hline \multicolumn{3}{ c }{0} & \multicolumn{3}{ c }{0} & \multicolumn{3}{ c }{\hline} \multicolumn{3}{ c }{0} & \multicolumn{3}{ c }{\hline} \multicolumn{3}{ c }{0} & \multicolumn{3}{ c }{0} & \multicolumn{3}{ c }{0} & \multicolumn{3}{ c }{0} & \multicolumn{3}{ c }{0} & \multicolumn{3}{ c }{0} & \multicolumn{3}{ c }{0} & \multicolumn{3}{ c }{0} & \multicolumn{3}{ c }{0} & \multic$ |
| <b>2 系统管理</b>   | 18     | 登录名                   | 用户提样         | 用户角色  | 手机号码                                                                  | 状态                   | 创建时间                |                      | 操作                    |                                                                                                    |
| 电子化管理备定         | 面      | ddaa                  | ddaa         |       | 13310748591                                                           | $\bullet$            | 2023-02-24 05:50:22 |                      | △ 惨故 白影除 3 重直击码 ◎分配角色 |                                                                                                    |
| 备案单证种类<br>角色管理  | $\Box$ | sg ssodgw2020         | 段青伟          | 企业管理员 | 18202885897                                                           | $\bullet$            | 2023-02-28 06:37:47 |                      | △修改 白腸除 & 重要密码 ◎分配角色  |                                                                                                    |
| 用户管理            | n.     | sg ssozhouvangglan616 | zhouyangqian | 企业管理员 | 15282811666                                                           | $\bullet$            | 2023-02-28 07:06:29 |                      | 《 伊政 白蘭除 8 重置車码 ◎分配角色 |                                                                                                    |
|                 |        | sg_ssozxcv147258      | 万梨           | 企业管理员 | 18080119521                                                           | $\bullet$            | 2023-02-28 07:30:13 |                      | △ 传改 白眼岭 & 重整密码 ◎分配角色 |                                                                                                    |
|                 |        |                       |              |       |                                                                       |                      | 共4条 10张页 > <        | $ \mathbf{1}\rangle$ | ×                     | 1 页                                                                                                    |
|                 |        |                       |              |       |                                                                       |                      |                     |                      |                       |                                                                                                    |

#### 用户管理界面

(2)在分配角色页面中,勾选需要分配的角色,点击【提交】 分配角色成功(如图:分配角色)。

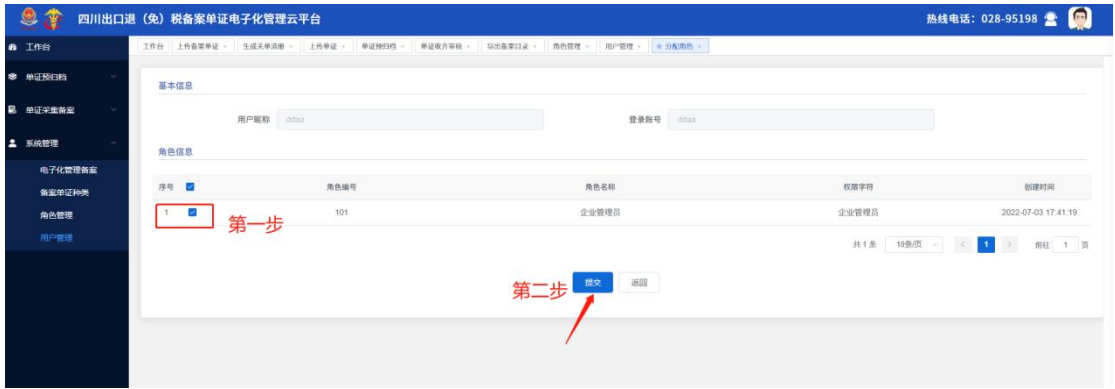

分配角色

## ◆小提示:

【每个用户都需要分配相应的角色,否则登录系统后,看不到 系统左侧菜单。】